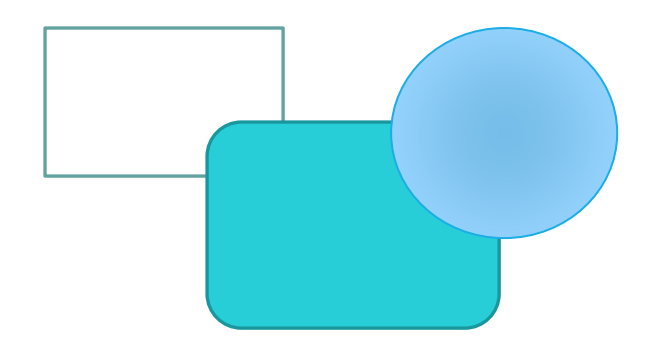

# *คู่มือการสร้างโครงสร้างหน่วยงาน*

# *ด้วย MS Word…*

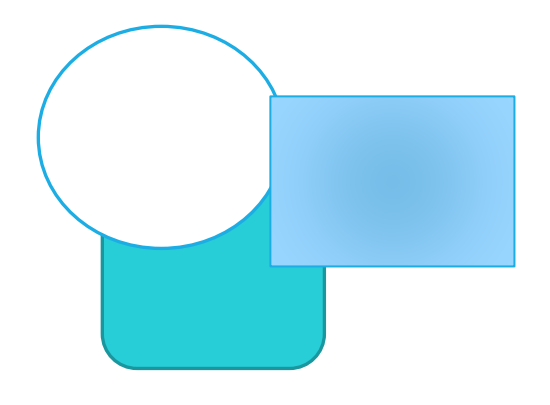

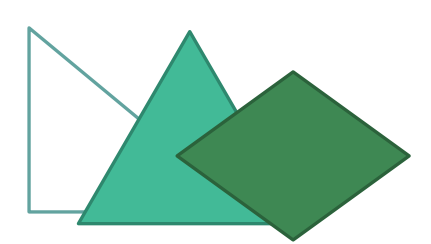

*จัดทำโดย นายอนุศักดิ์ สวัสดี นักวิชาการศึกษาชำนาญการ คณะกายภาพบำบัด*

### **สารบัญ**

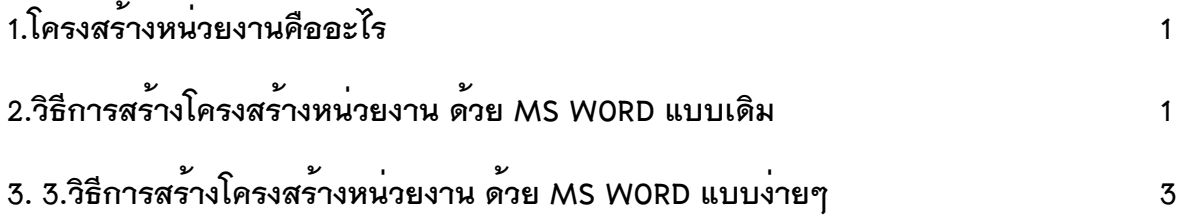

## *สร้างผังโครงสร้างหน่วยงานด้วย Microsoft Word*

#### *1.โครงสร้างหน่วยงาน คืออะไร*

เรืองชัย จรุงศิริวัฒน์ (2554) กล่าวถึง การเขียนโครงสร้างหน่วยงาน ไว้ในคู่มือปฏิบัติงาน เพื่อให้ผู้ศึกษาหรือผู้ใช้คู่มือการปฏิบัติงานทราบถึง ตำแหน่งงาน หน่วยงานต้นสังกัดและสายการบังคับ บัญชาเป็นอย่างไร โดยเขียนแยกเป็นโครงสร้างการบริหารของหน่วยงาน ประกอบด้วย 1)โครงสร้าง ของงาน (Organization chart) ลักษณะการเขียนจะระบุเป็นชื่อของหน่วยงาน เช่น สำนักงานคณบดี งาน บริการการศึกษา งานคลังและพัสดุ 2)โครงสร้างการบริหารหน่วยงาน (Administration chart) ลักษณะ การเขียนจะระบุเป็นชื่อของตำแหน่งงาน เช่น ผู้อำนวยการ หัวหน้างานคลังและพัสดุ 3)โครงสร้างการ ปฏิบัติงาน (Activity chart) ลักษณะการเขียนจะระบุเป็นชื่อผู้อำรงตำแหน่ง เช่น นายสมชาย ใจดี (ผู้อำนวยการสำนักงานคณบดี) เป็นต้น

#### *2.วิธีการสร้างโครงสร้างหน่วยงาน ด้วย MS WORD แบบเดิม*

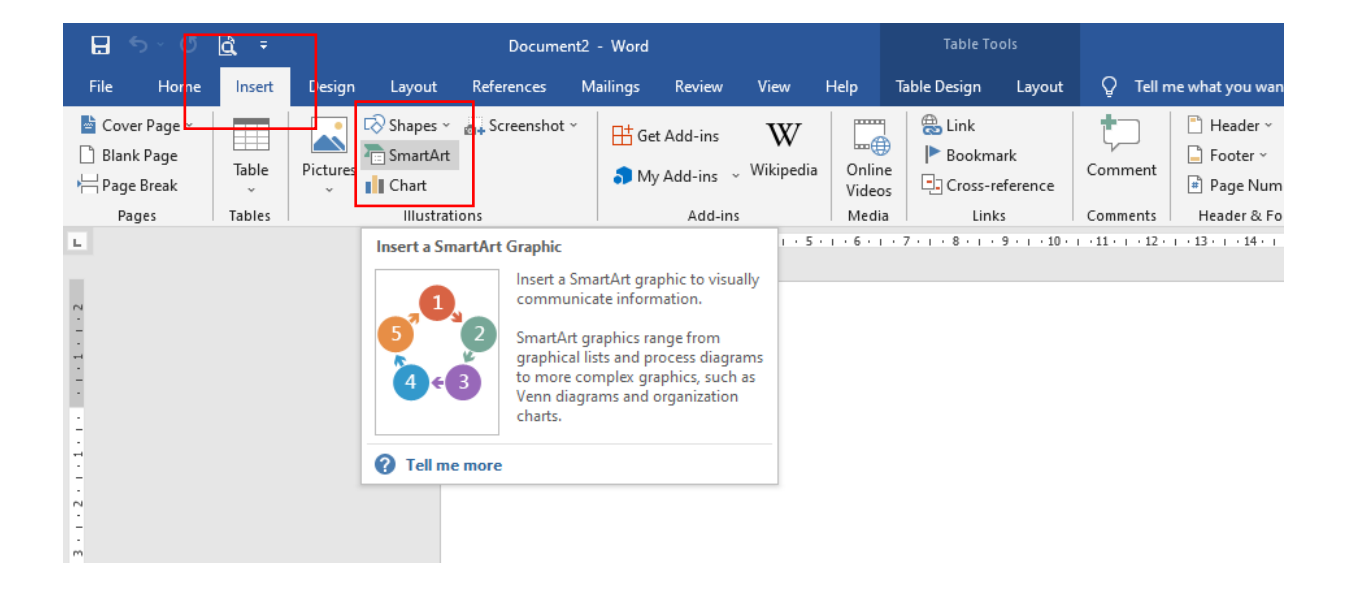

1.เปิดโปรแกรม Microsoft Word บนแท็บ Insert >> SmartArt

2.ในแกลเลอรี เลือกกราฟิก SmartArt ให้คลิก Hierarchy แล้วคลิกเค้าโครงแผนผังองค์กร (เช่น แผนผัง องค์กร) จากนั้นคลิก ตกลง

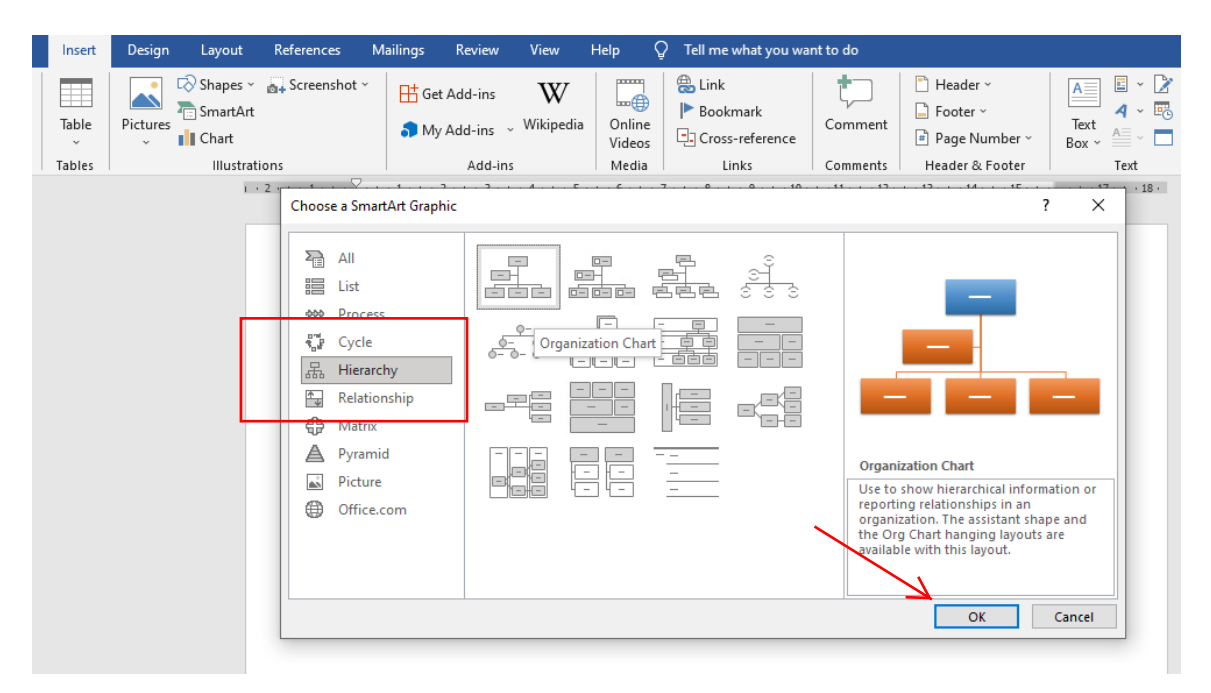

3.เมื่อต้องการใส่ข้อความ สามารถเลือกทำอย่างใดอย่างหนึ่งดังนี้

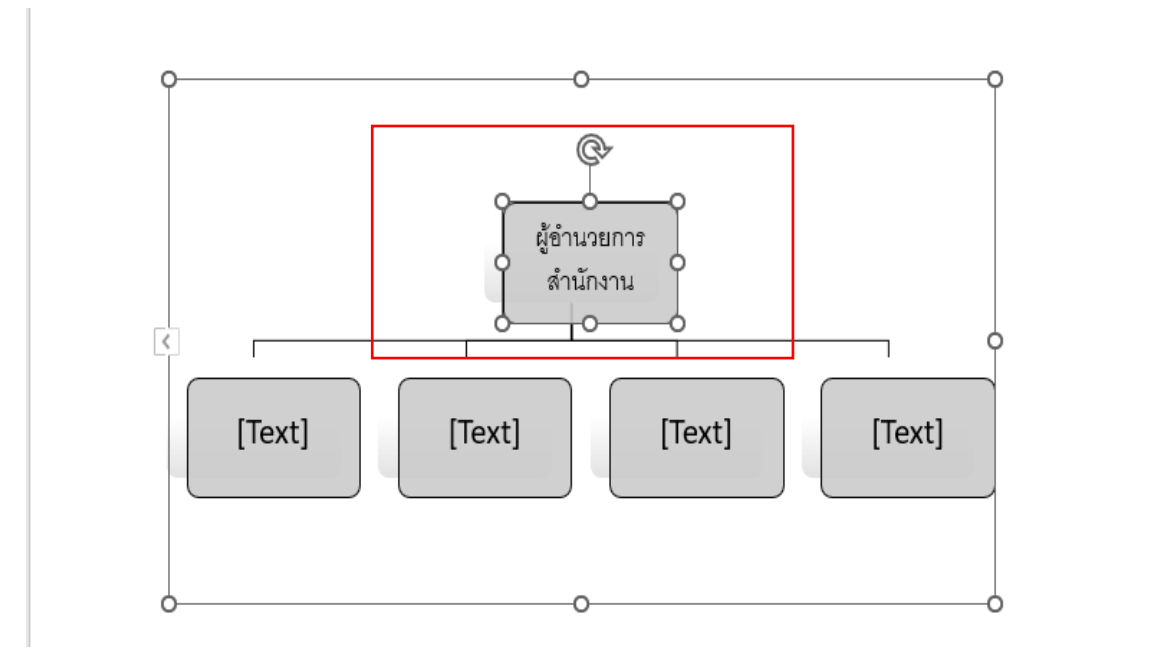

- คลิกในกล่อง กราฟิก SmartArt แล้วพิมพ์ข้อความ

#### - คลิก [ข้อความ] ในบานหน้าต่าง ข้อความ แล้วพิมพ์ข้อความ

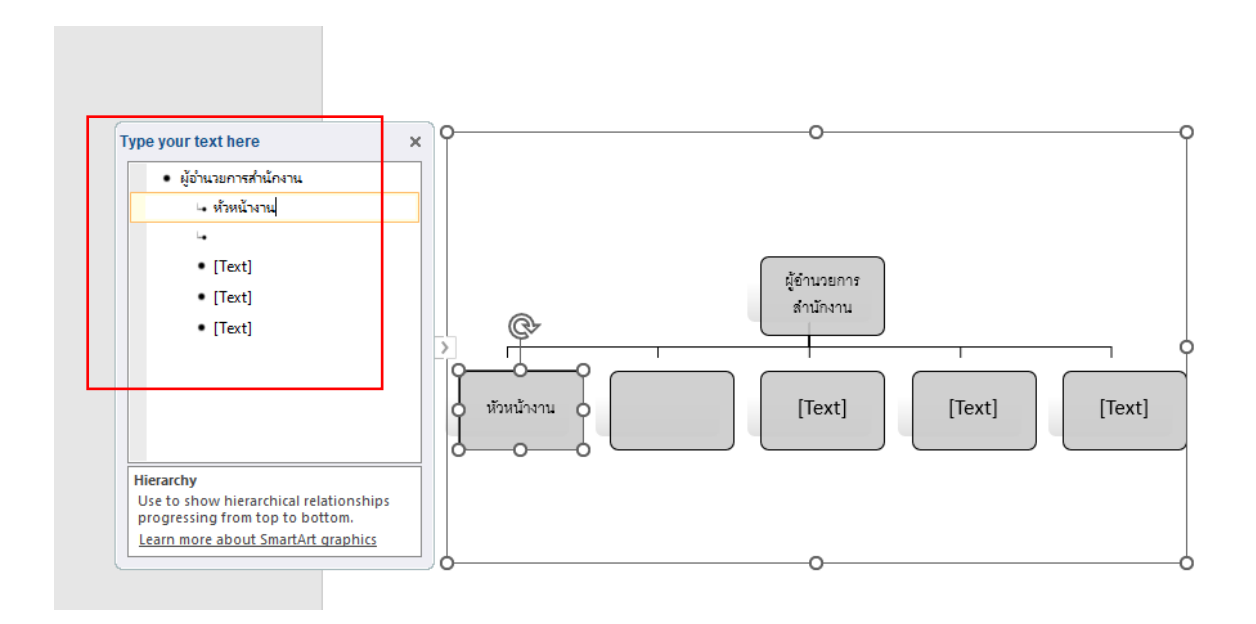

ซึ่งการสร้างโครงสร้างหน่วยงานด้วยวิธีนี้ ก่อนการพิมพ์ข้อความหรือการปรับแก้ข้อความใดๆ ผู้จัดทำต้องเพิ่มกล่องข้อความให้ครบตามสายบังคับบัญชาก่อน หากมาเพิ่มกล่องข้อความภายหลังจะ จ้องดำเนินการจัดรูปแบบตามสายการบังคับบัญชาซึ่งอาจจะมีความซับซ้อนหรือการทำงานที่ยากมาก ขึ้น

#### *3.วิธีการสร้างโครงสร้างหน่วยงาน ด้วย MS WORD แบบง่ายๆ*

1.พิมพ์องค์ประกอบของโครงสร้างหน่วยงานลงใน MS WORD และจัดการความสัมพันธ์ของสายการ บังคับบัญชาด้วย Tab ดังภาพด้านล่าง คณบดีคณะกายภาพบำบัด ผู้อำนวยการสำนักงานคณบดี หัวหน้างานบริหารทั่วไป งานสารบรรณ หัวหน้างานคลังและพัสดุ งานการเงินและบัญชี งานพัสดุและครุภัณฑ์ หัวหน้างานบริการการศึกษา งานจัดการศึกษา

2. จากนั้นคลิกขวาเลือกข้อความทั้งหมดแล้วเลือกคําสั่ง Copy

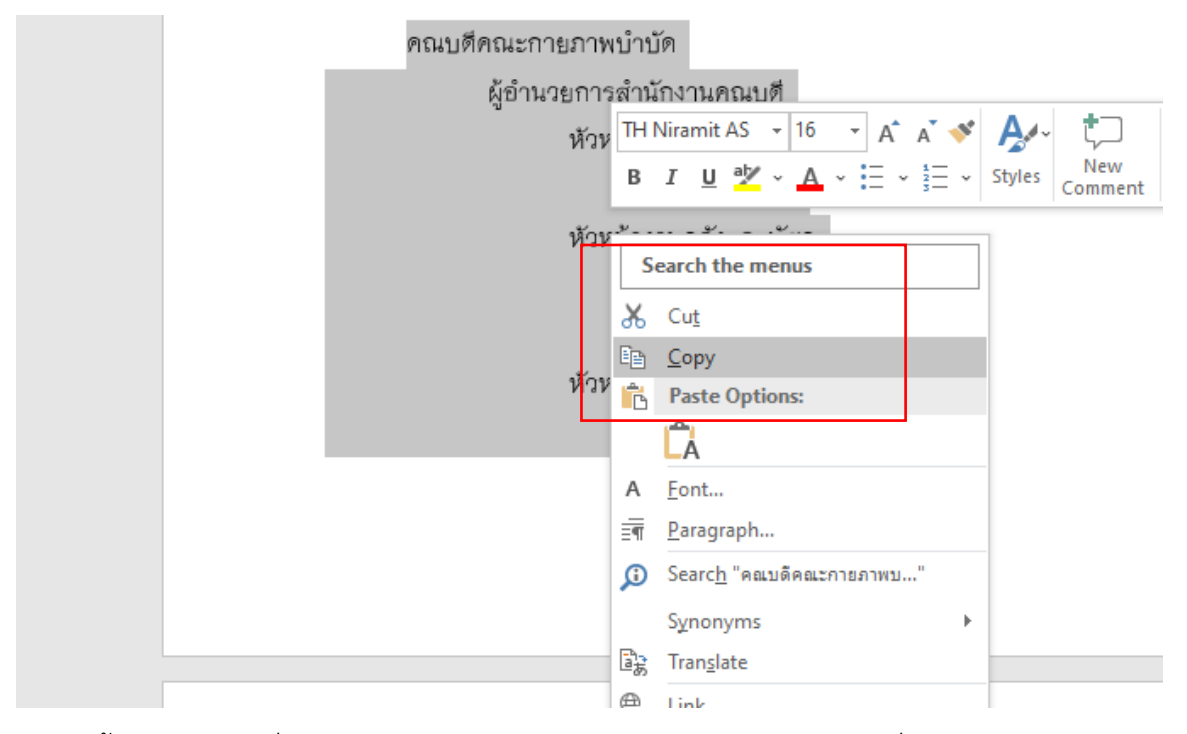

3.จากนั้นคลิกในส่วนที่เราต้องการจะสร้างผังองค์กร แล้วคลิกขวาเลือกคำสั่ง Keep Source Formatting

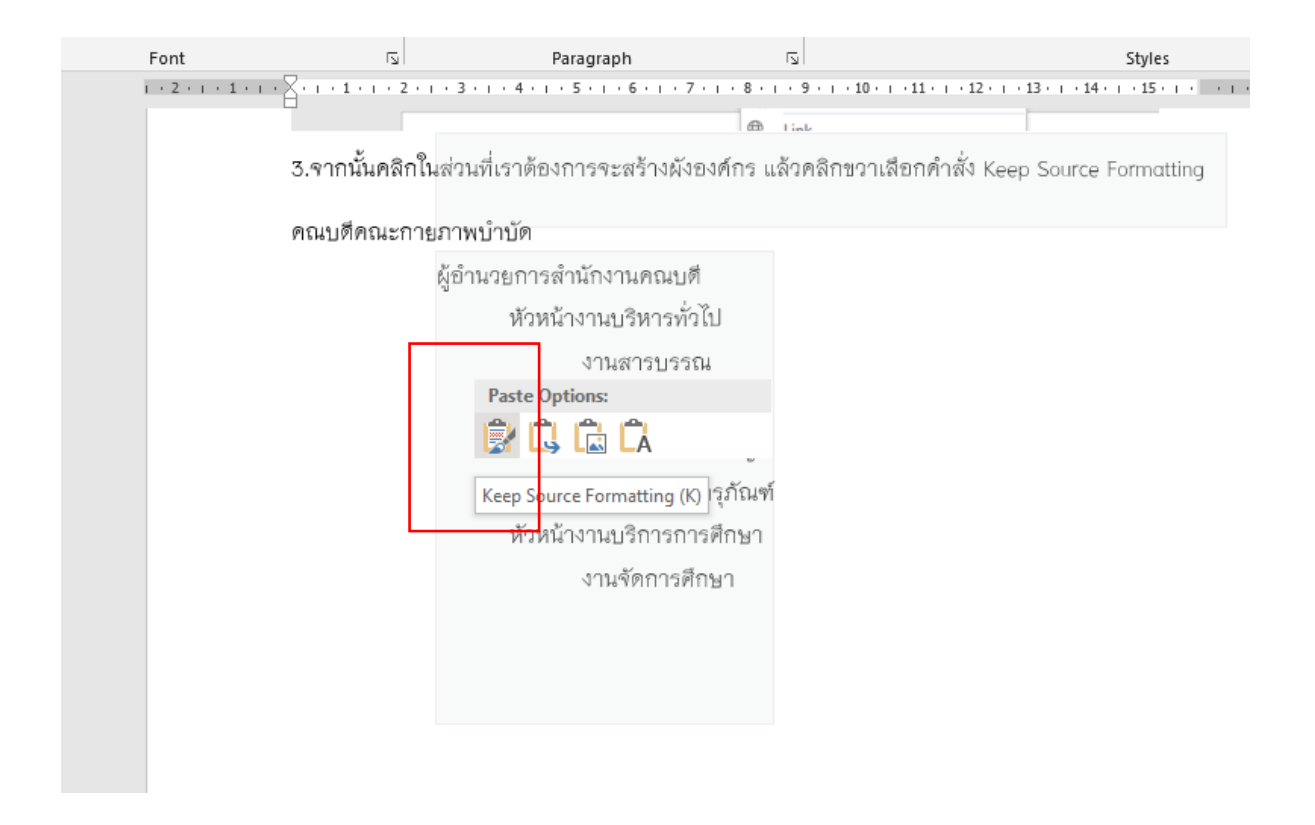

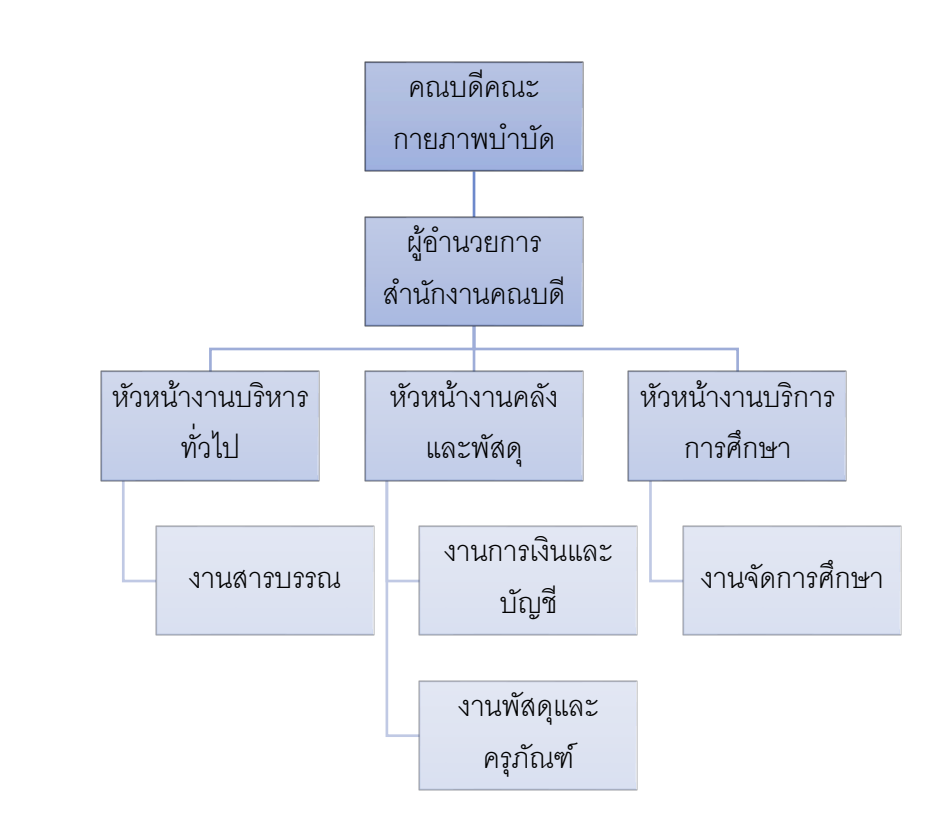

4.จะได้โครงสร้างหน่วยงานตามรูปแบบที่เราจัดการความสัมพันธ์ไว้ตั้งแต่ขั้นตอนแรก

+

5.สามารถปรับรูปแบบผัง สี ขนาดข้อความ สีข้อความได้ โดยคลิกขวาแล้วเลือกเมนูที่ต้องการปรับ เช่นรูปแบบและสี เป็นต้น

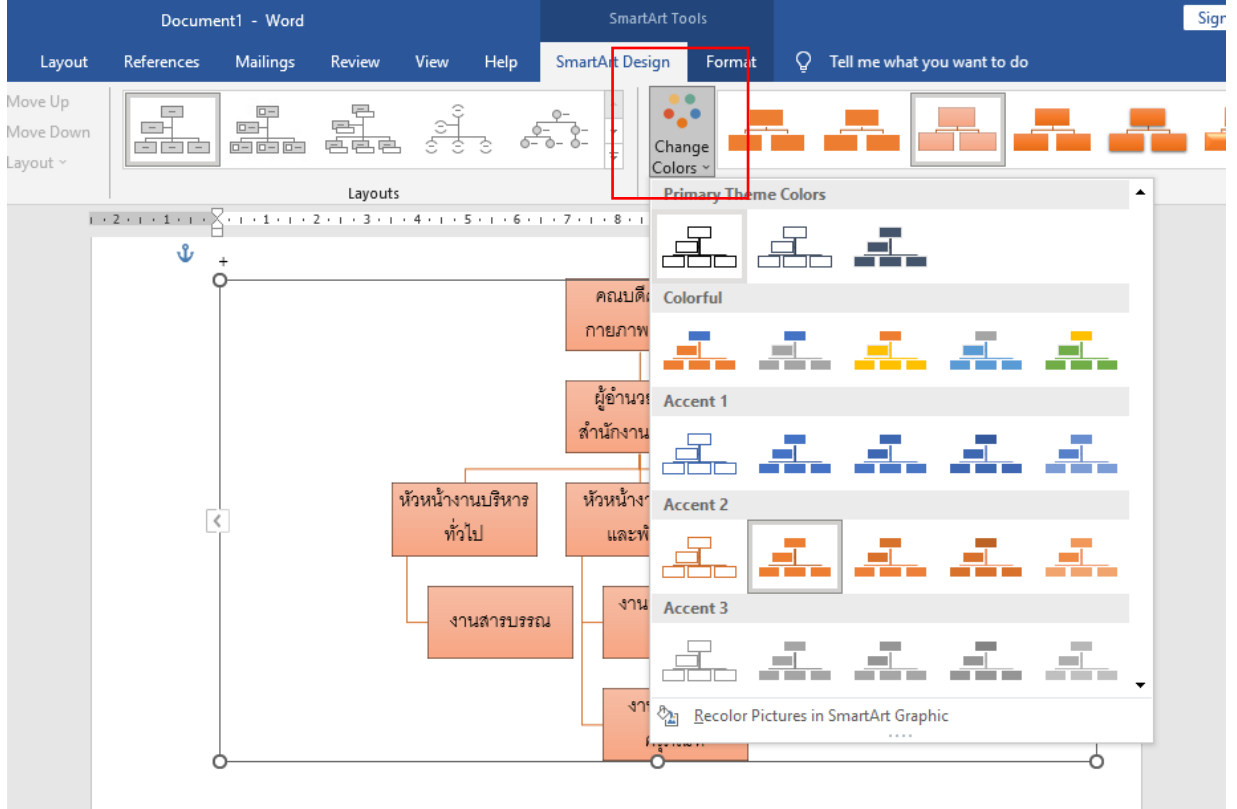

#### 6.ผลลัพธ์หลังจากการเลือกปรับรูปแบบของผังโครงสร้าง

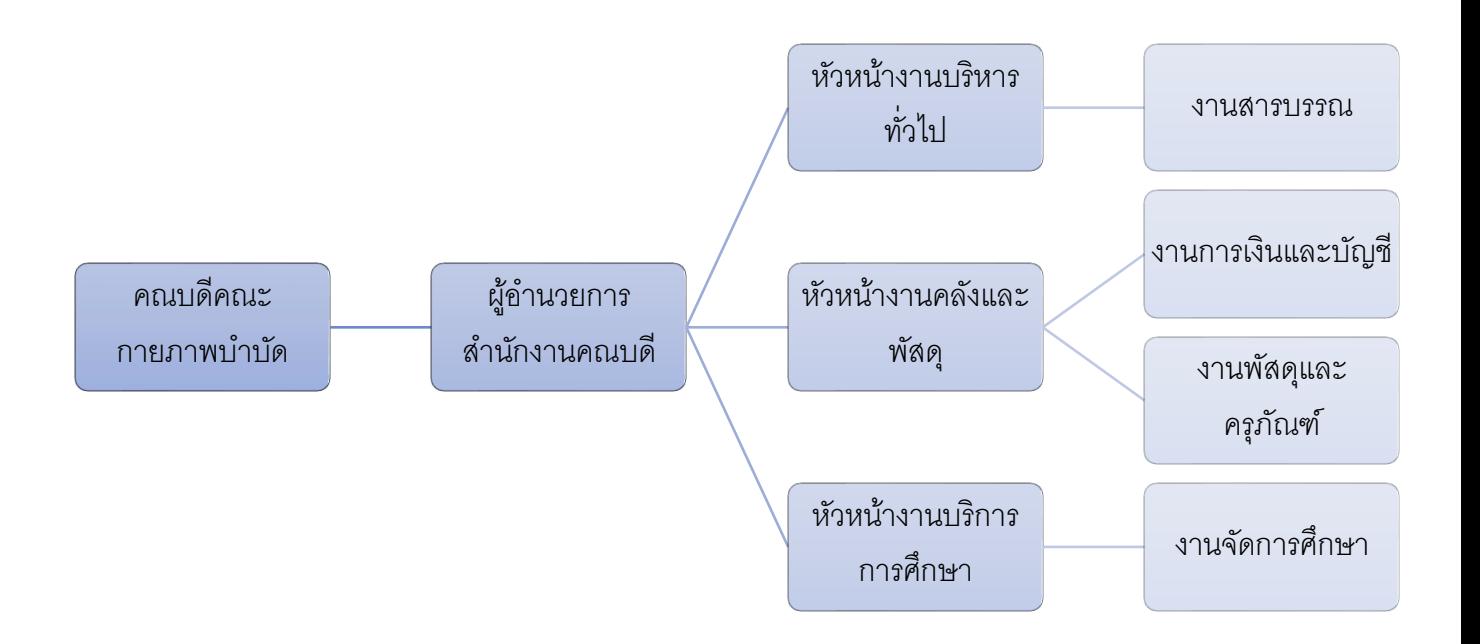

*สามารถนําไปปรับใช้ในการเขียน Flow Chart อื่นๆ เผื่อว่าจะช่วยให้ทำงานได้สะดวกมากขึ้น*

*หากท่านมีแนวทางหรือวิธีการจัดทำโครงสร้างหน่วยงานด้วยวิธีการอื่น ๆ*

*สามารถนําเสนอและแบ่งปันข้อมูลกันได้นะครับ*